# Gebruikershandleiding

# **O** TaHoma<sup>®</sup> Sensor

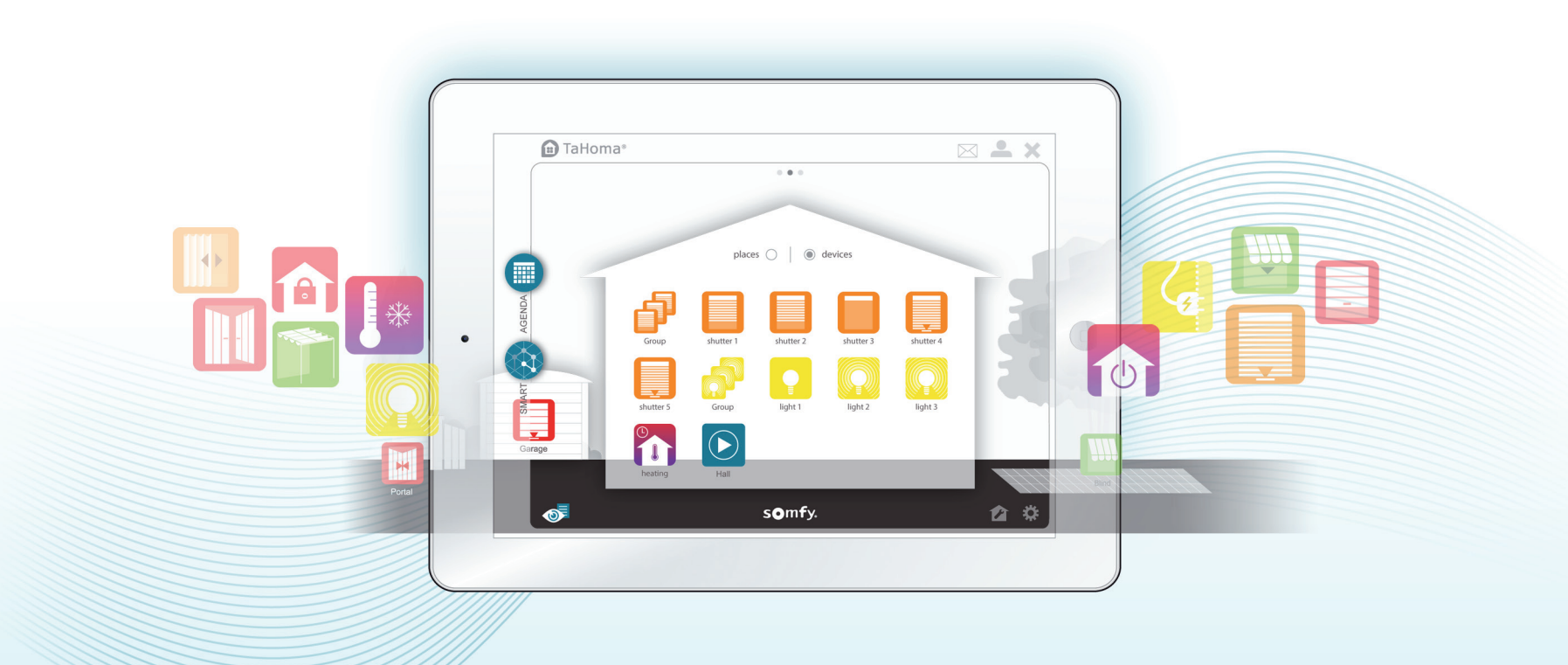

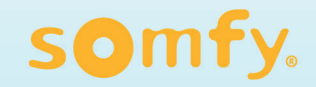

# Welkom, In deze handleiding maakt u kennis met de TaHoma®-interface en het gebruik daarvan

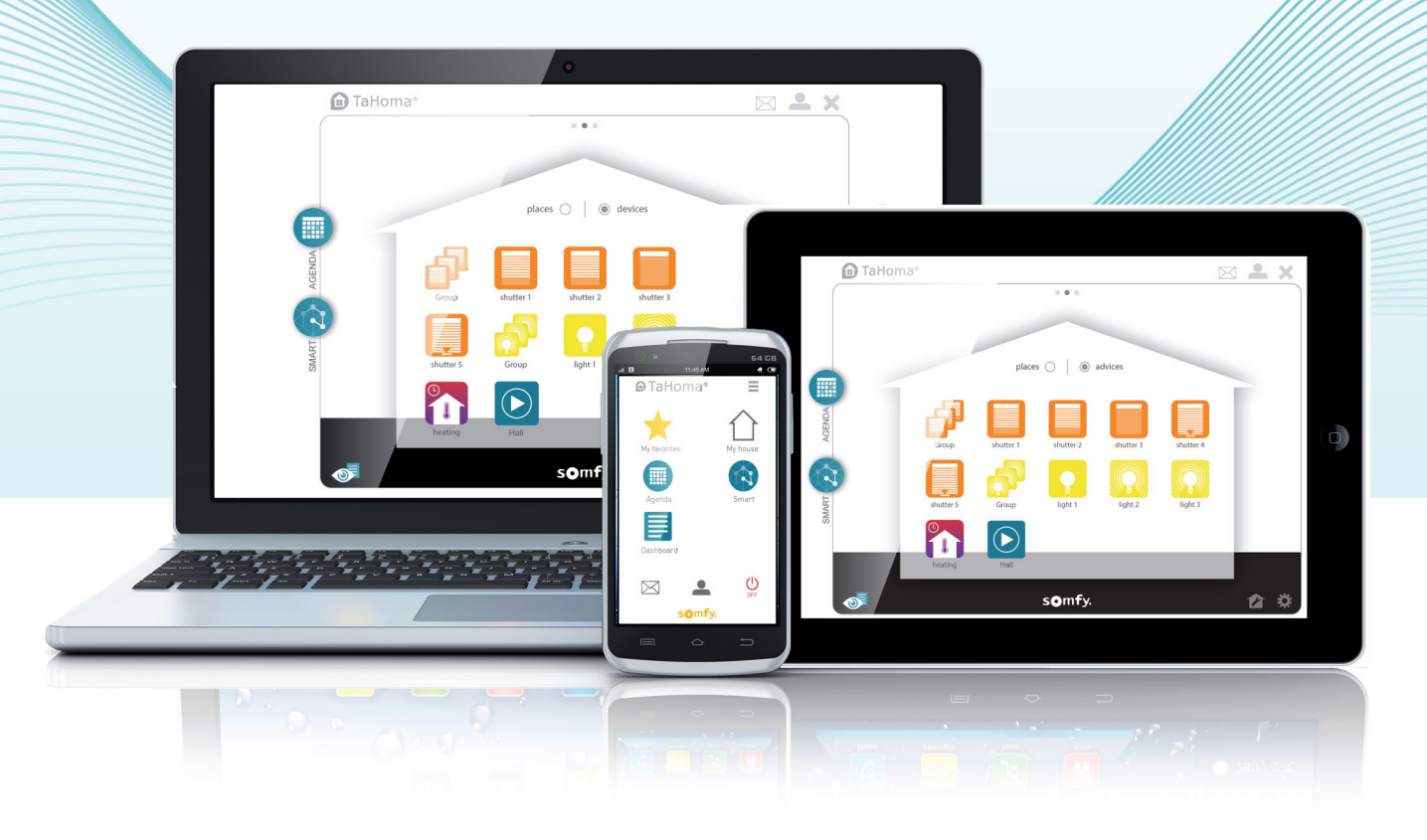

# Vóór gebruik

#### **Voordat u TaHoma® gaat gebruiken, moet u ervoor zorgen:**

- $\rightarrow$  dat alles goed is aangesloten,
- → dat u een account hebt aangemaakt op www.somfy-connect.com en dat TaHoma® is geactiveerd,
- → dat uw producten zijn geregistreerd en dat uw huis is geconfigureerd op de Tahoma®-interface.

(raadpleeg de installatiegids indien nodig)

#### **Toegang tot de TaHoma®-interface vanuit huis of vanop afstand.**

**Navigatie in de TaHoma®-interface (webversie en tablet)**

U kunt de TaHoma®-interface openen vanaf een computer, een tablet of een smartphone die met internet is verbonden:

Het homescherm bestaat uit interactieve knoppen waarmee u, de status van uw toepassingen kunt aansturen, programmeren en

- $\rightarrow$  door naar de site www.somfy-connect.com te gaan,
- → door het downloaden van de gratis TaHoma® voor smartphone of tablet via de Apple Store/Google Play.

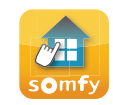

De webversie is identiek aan de app voor tablets. Voor smartphones heeft Somfy een speciale app ontwikkeld.

Uit praktisch en ergonomisch oogpunt heeft Somfy er bewust voor gekozen de smartphone-app te beperken tot programmering en aansturing. De configuratie moet worden uitgevoerd via de webversie of de tablet

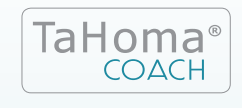

*Hulpprogramma speciaal voor een woning met TaHoma®-interface. Met TaHoma Coach begeleidt Somfy u stap voor stap om het systeem steeds verder onder de knie te krijgen.*

### somfy

controleren.

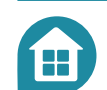

### Beschrijving homescherm

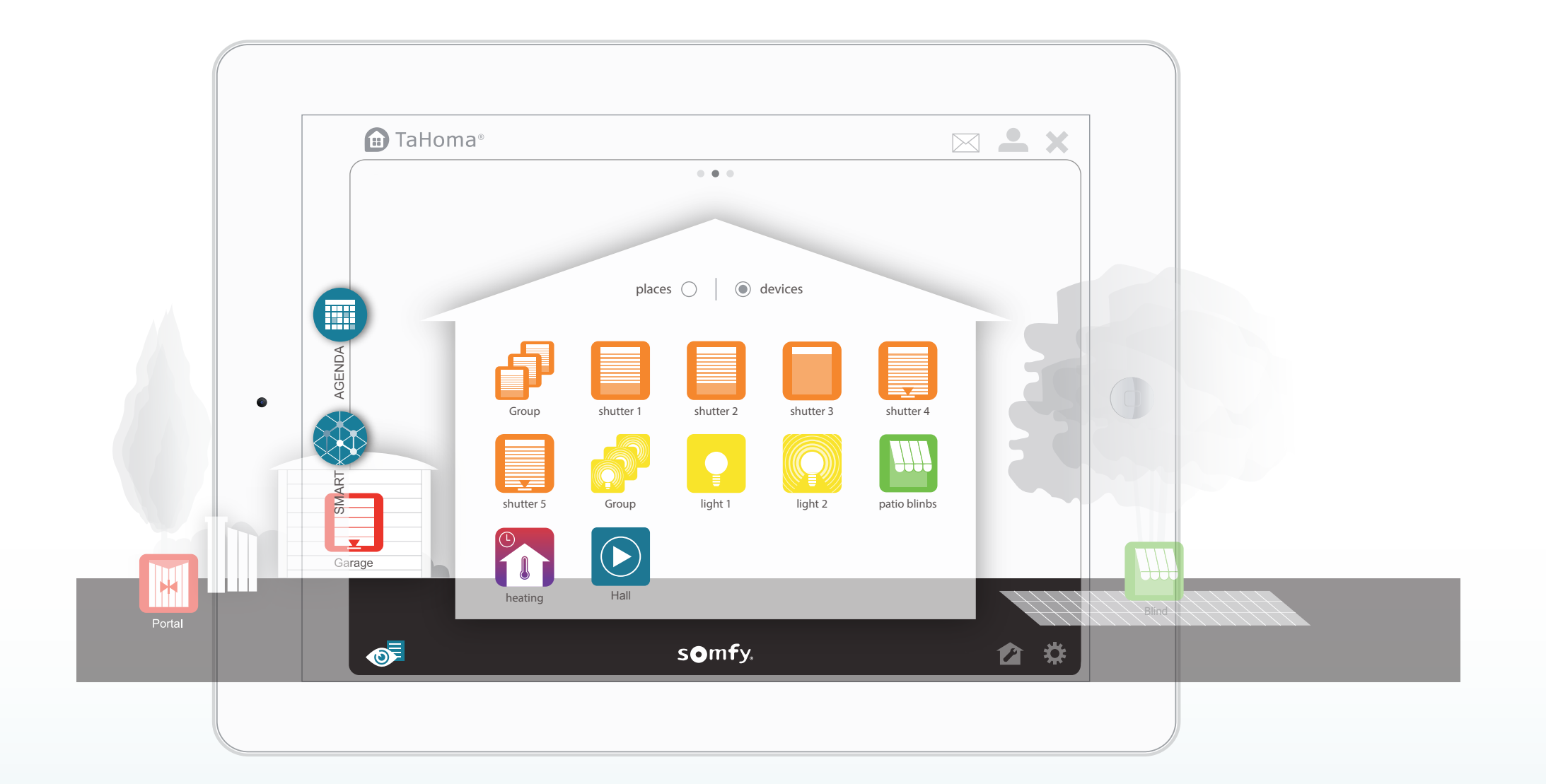

### Beschrijving homescherm

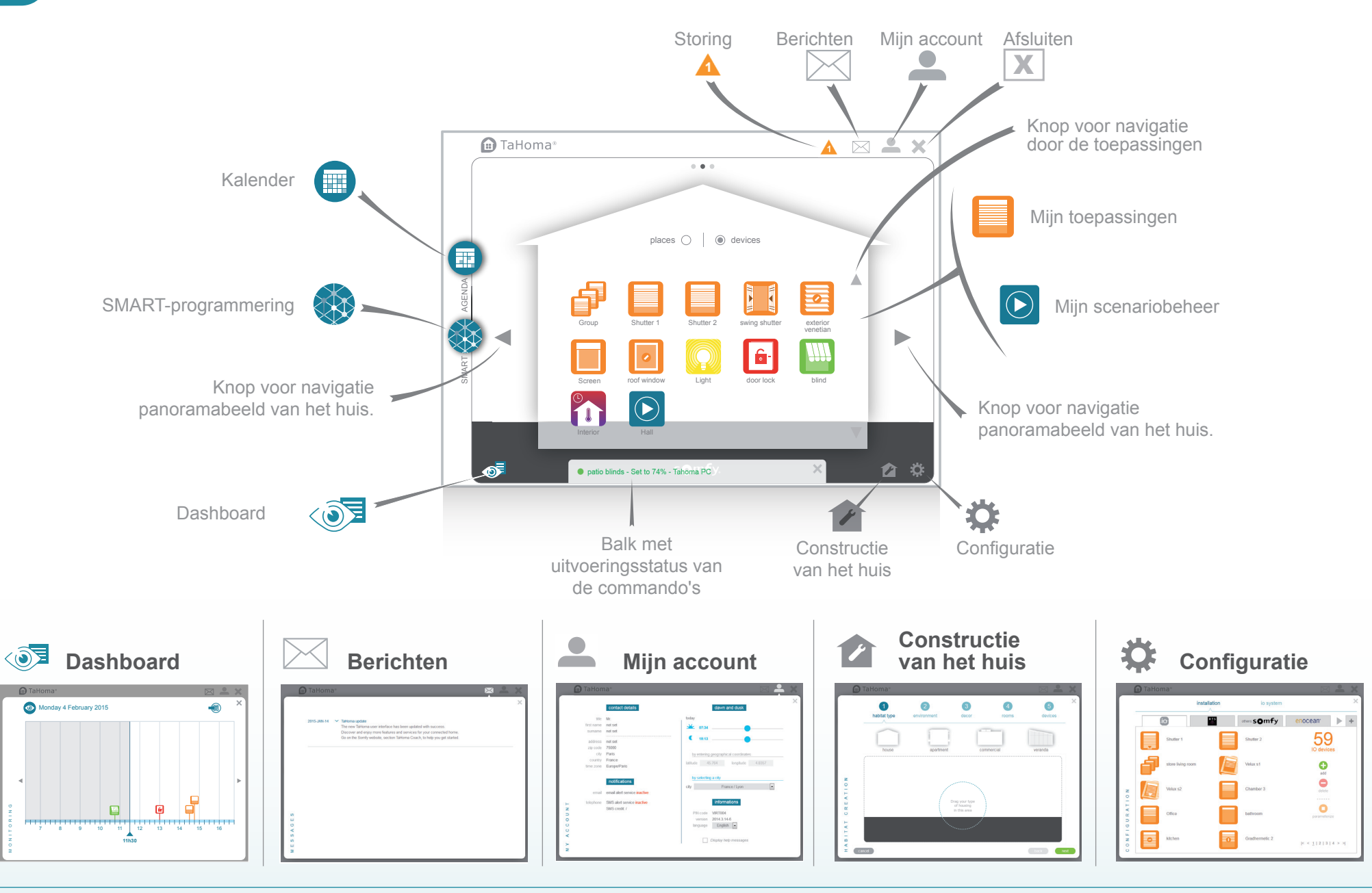

**ED** 

### Voorbeeld van een aanstuurbare toepassing

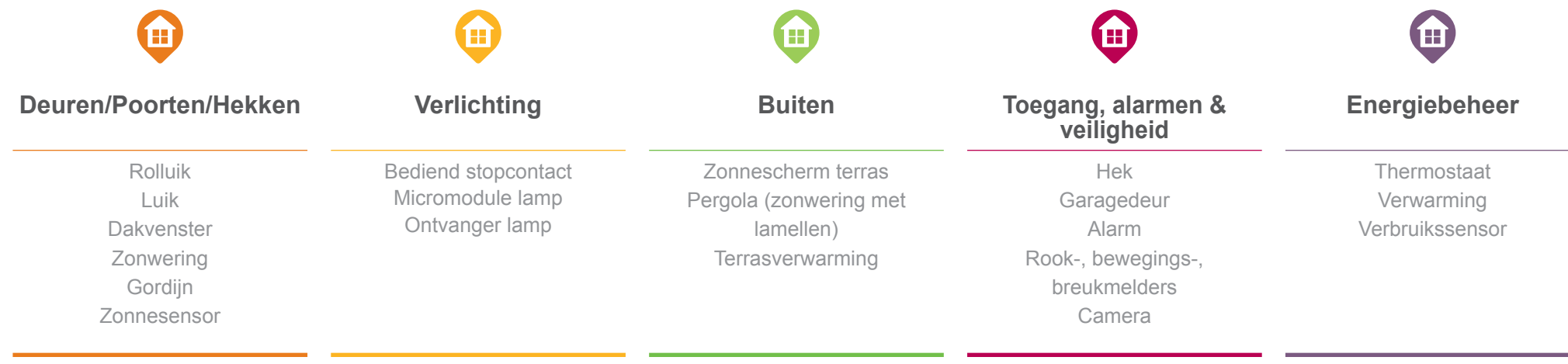

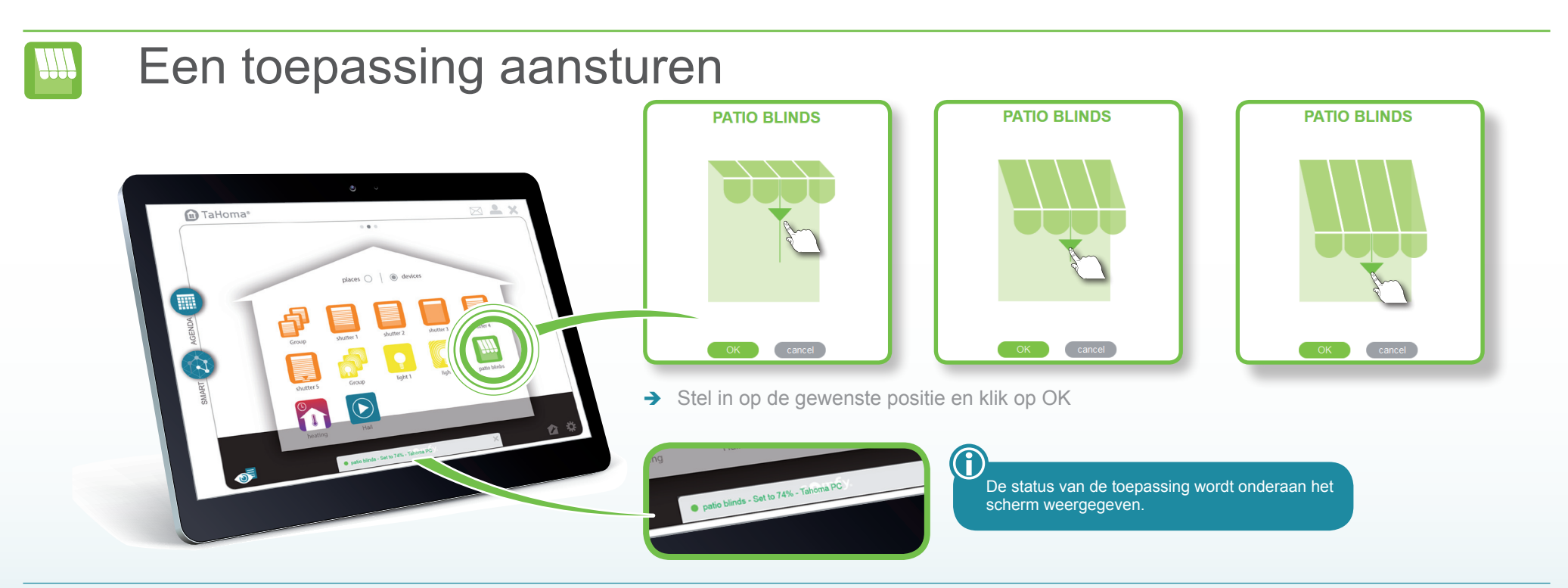

## Een groep toepassingen online aansturen

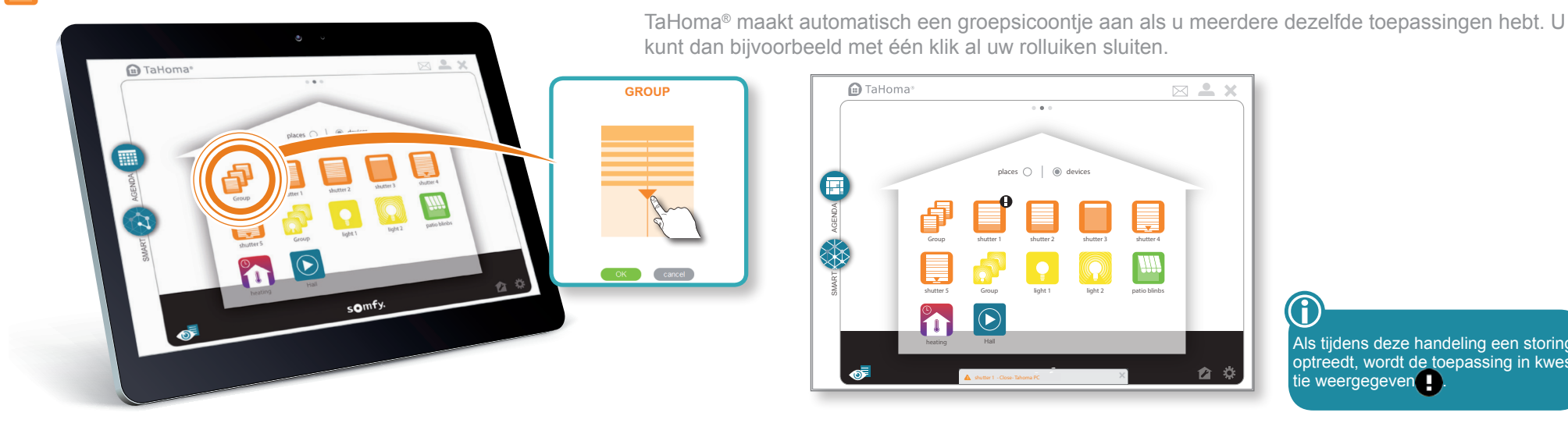

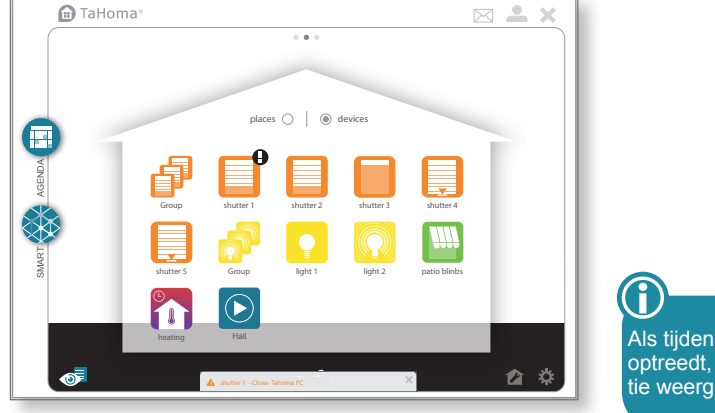

Als tijdens deze handeling een storing optreedt, wordt de toepassing in kwestie weergegeven

### Scenariobeheer configureren

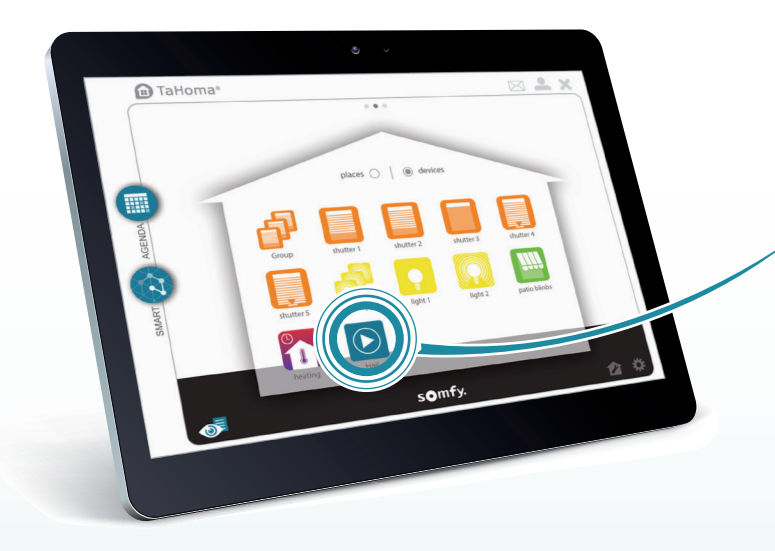

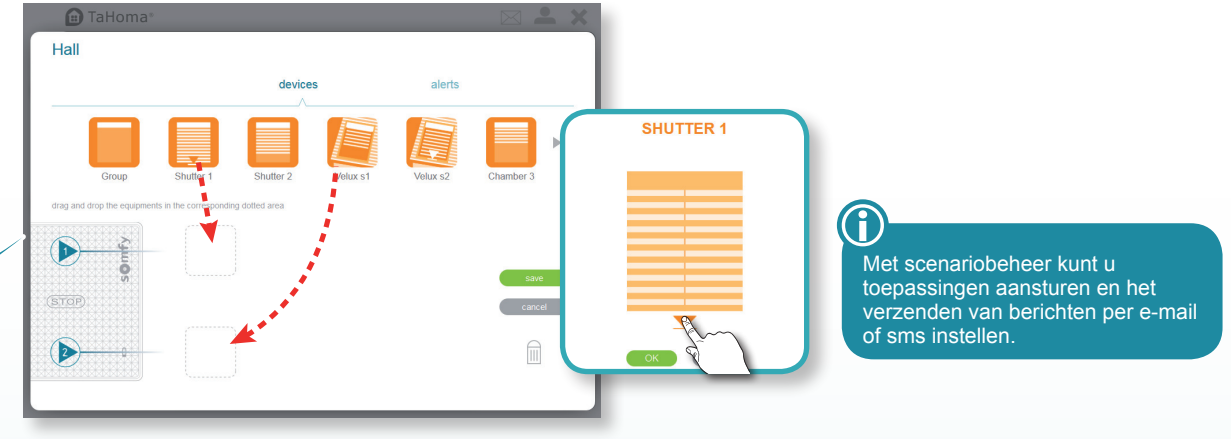

- $\rightarrow$  Selecteer toepassingen, scenario's of alarmen of sleep ze naar de grijze vakjes
- $\rightarrow$  Stel de werking van de toepassing in.
- $\rightarrow$  Sla uw configuratie op

### somfy.

 $\bigodot$ 

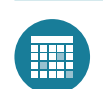

### Kalender

#### **Een standaarddag samenstellen**

somfy.

 $\boxtimes$   $\cong$   $\times$ 

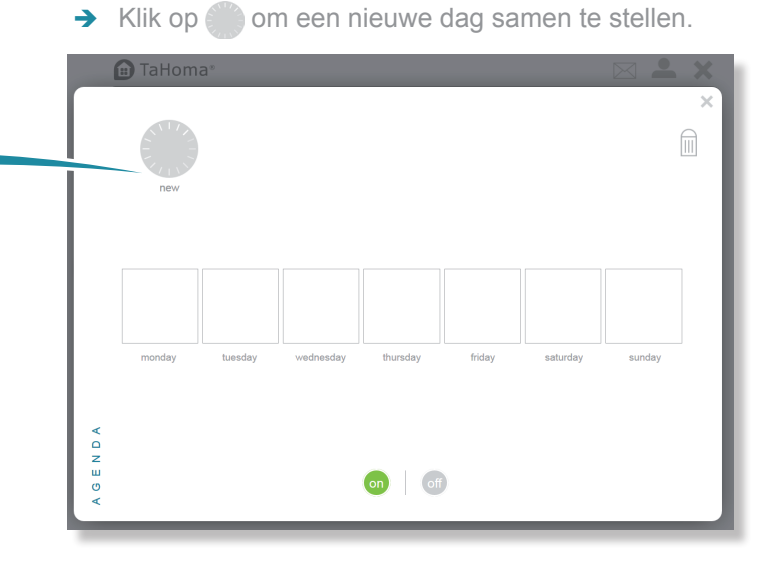

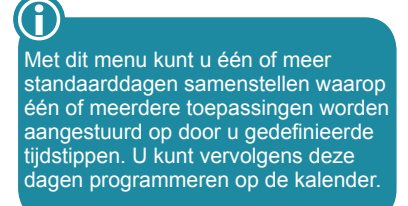

Voeg toepassingen toe

n TaHoma

**EXECUTE** 

- $\rightarrow$  sleep de toepassing(en) naar de grijze zone en definieer hun werking,
- $\rightarrow$  sla uw standaarddag op en geef hem een naam,
- $\rightarrow$  sluit het kalendermenu door te klikken op  $\times$

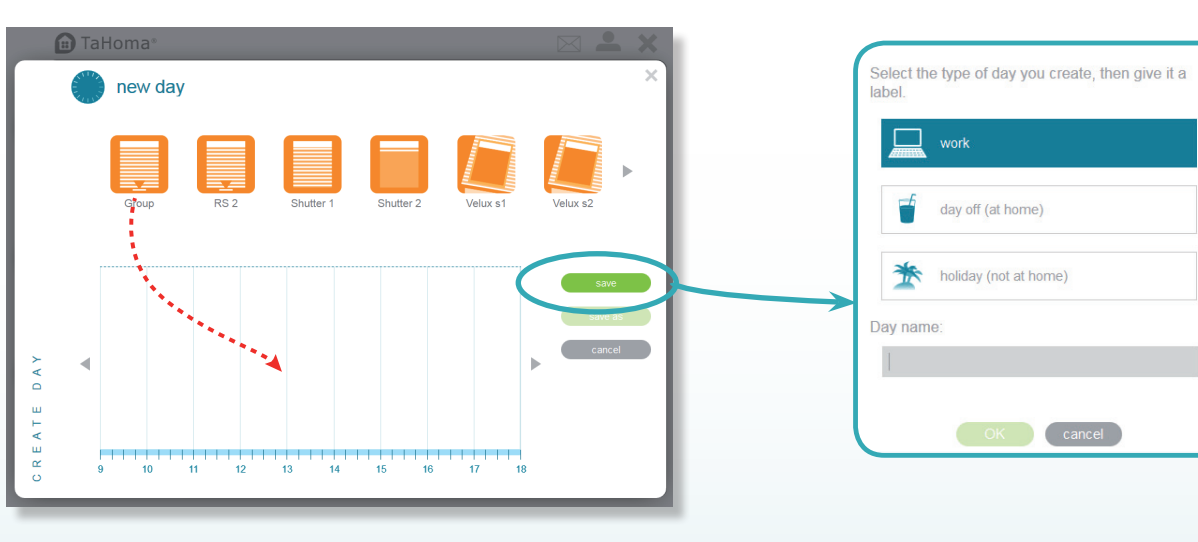

## Kalender

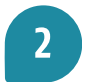

膘

**Een standaarddag koppelen aan de weekkalender**

Sleep de dag op de weekkalender.

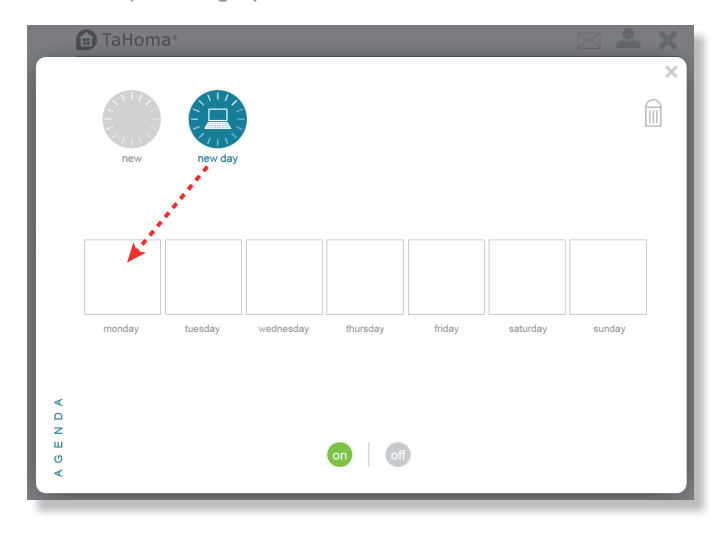

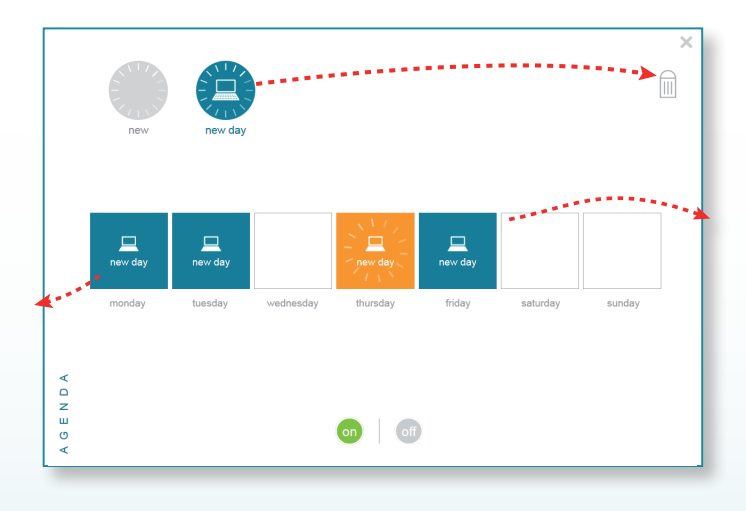

U kunt de uitvoer van uw programmering uitstellen door te klikken op of

→ Om een standaarddag te verwijderen, sleept u deze naar de prullenbak $\widehat{||}$ 

 $\rightarrow$  Om een geprogrammeerde dag te verwijderen, sleept u het icoontje uit de weekkalender.

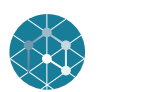

### Smart

In dit menu kunt u een aantal activiteiten programmeren voor uw toepassingen onder bepaalde voorwaarden en een notificatie per mail of sms ontvangen.

*Voorbeeld: als ik op kantoor ben, wil ik dat mijn rolluiken dichtgaan als de zon fel schijnt en het warmer is dan 25°C.*

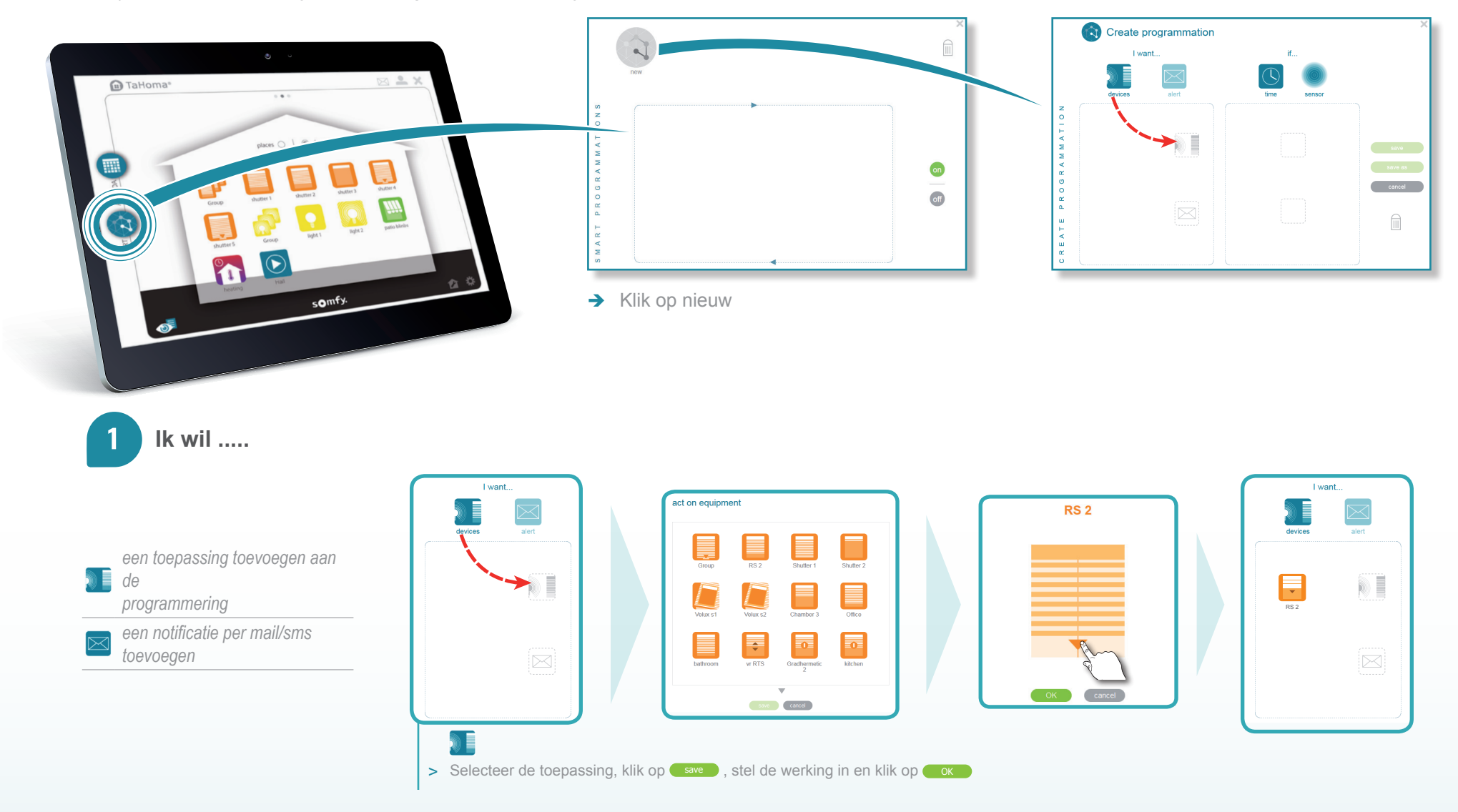

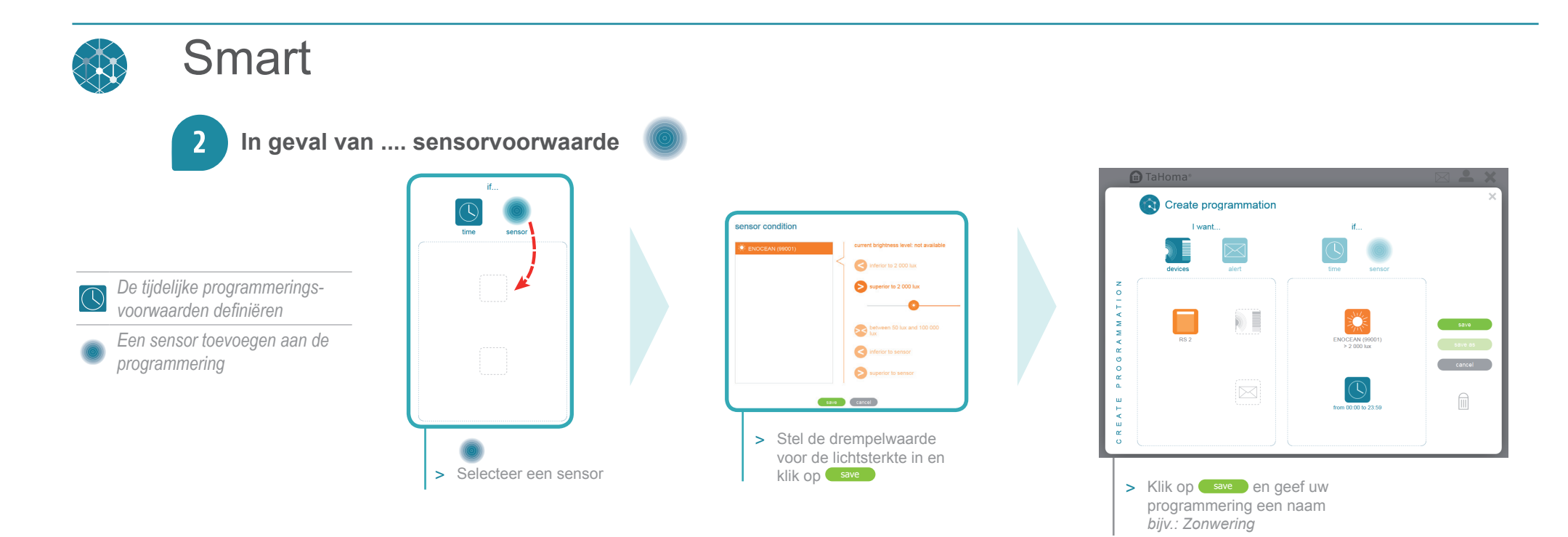

#### **In geval van .... tijdelijke voorwaarde**  $\overline{\mathbf{3}}$

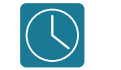

Om uw programmering af te ronden, kunt u een tijdelijke voorwaarde toepassen, zoals:

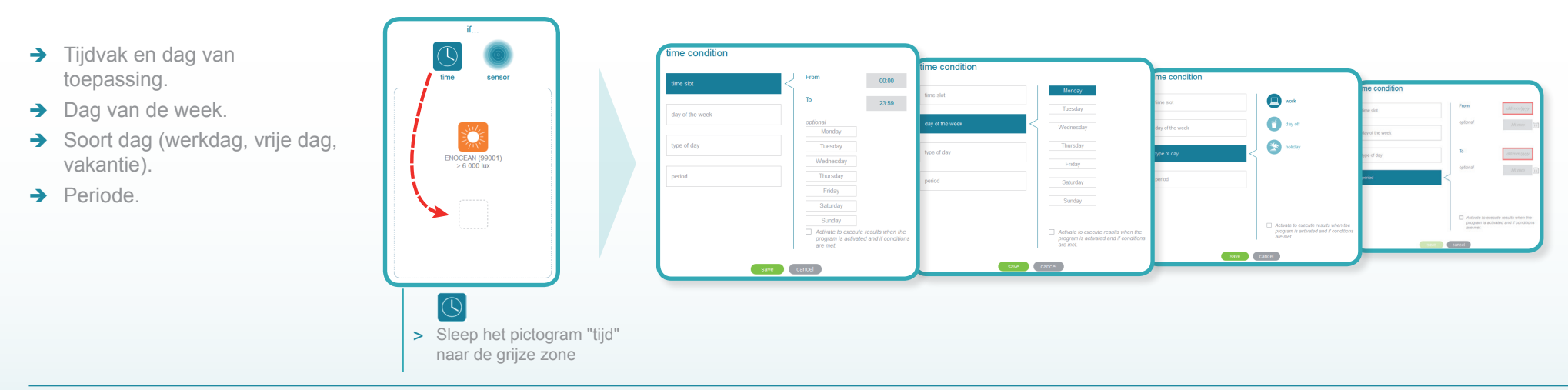

### somfy.

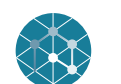

### **Smart**

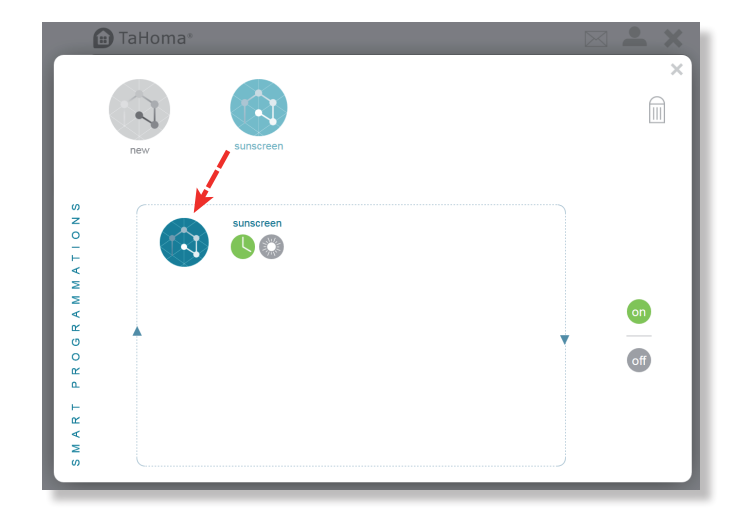

 $\rightarrow$  Sleep uw programmering naar het grijze kader om hem te activeren.

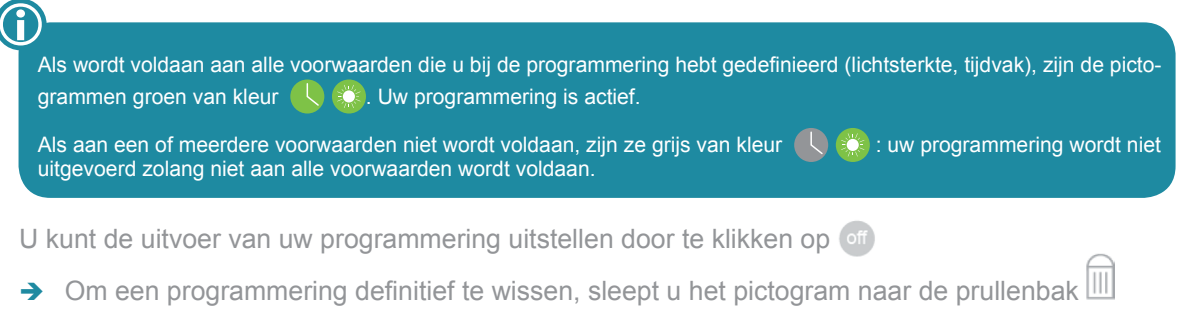

 $\rightarrow$  Om het menu Programmering te sluiten, klikt u op  $\times$ 

Om een programmering van de SMART-functie te deactiveren, sleept u de programmering tot buiten de zone

### Raadpleeg de ontvangen berichten

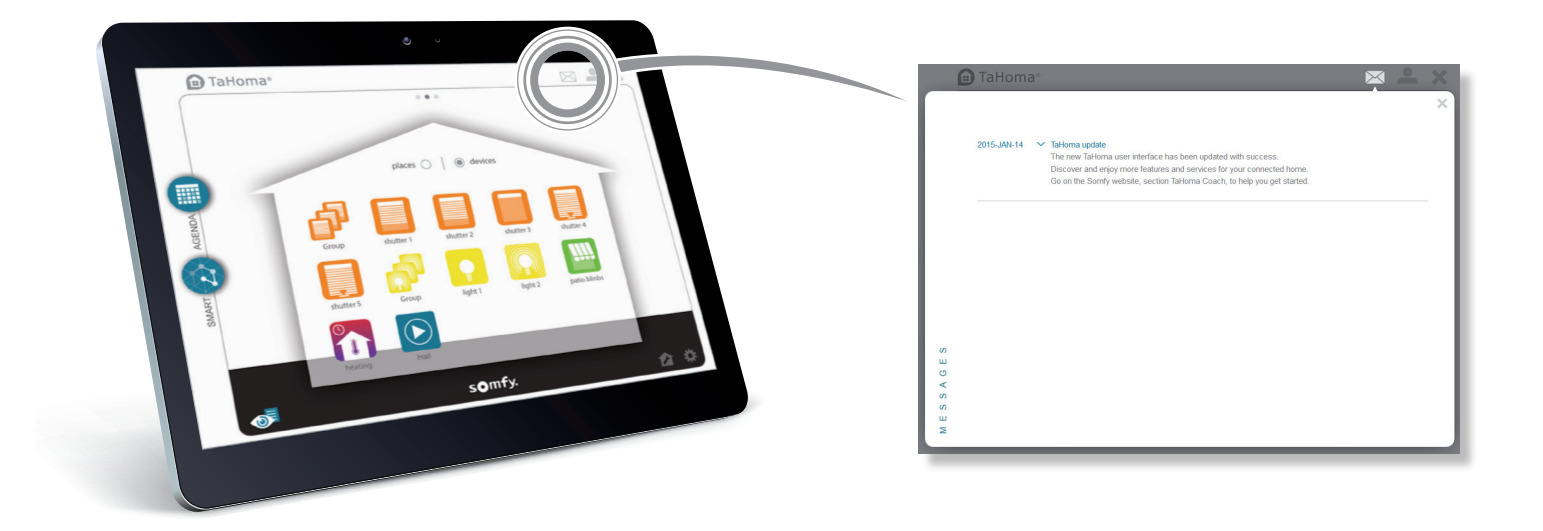

A Via de inbox blijft u op de hoogte van het laatste nieuws over Tahoma®.

Raadpleeg de gegevens van uw Somfy-account  $\blacktriangle$ 

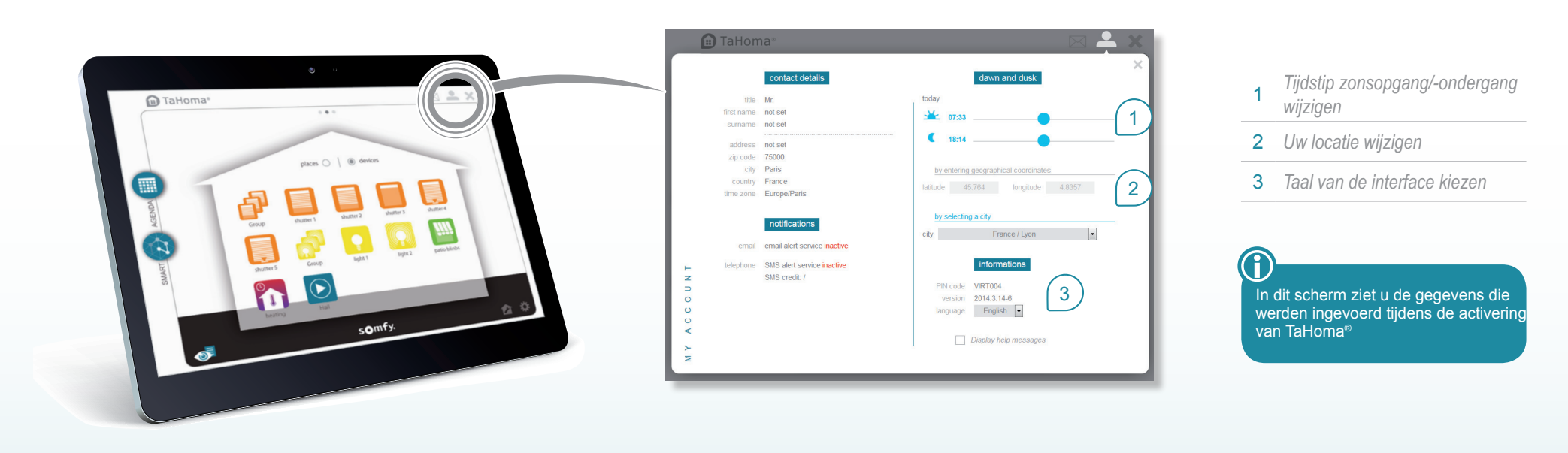

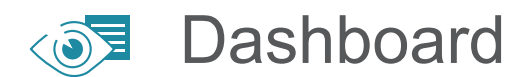

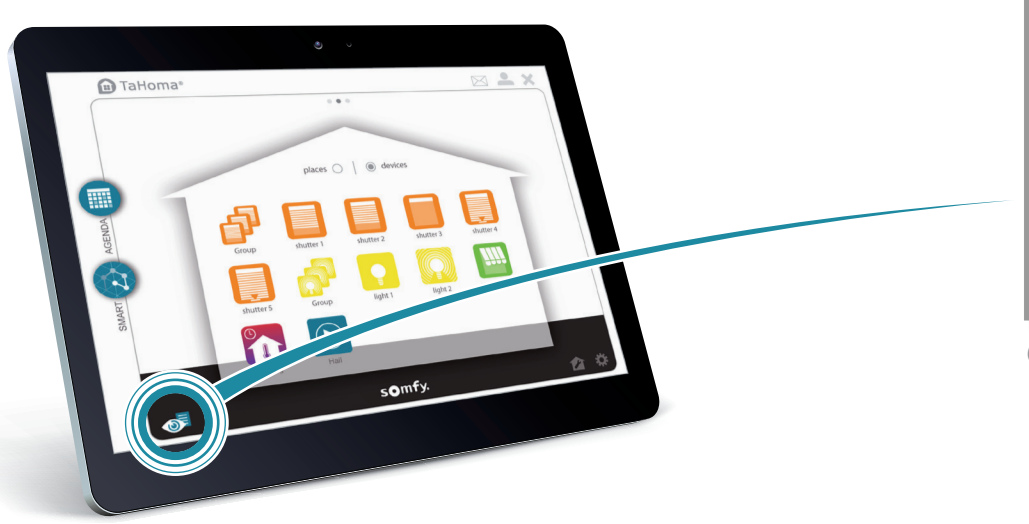

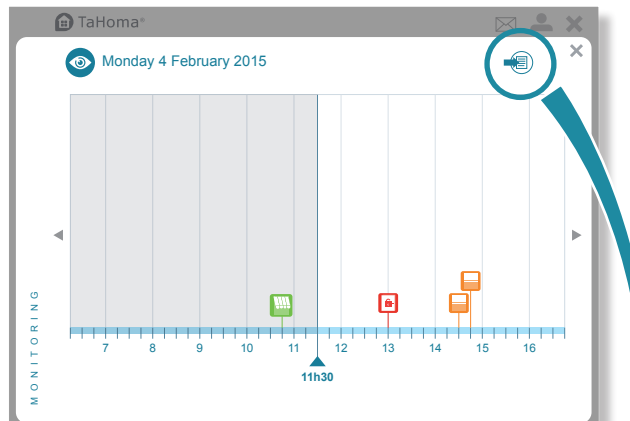

*Grafische controle van de huidige en geplande activiteiten.*

In dit menu kunt u het verloop van programma's, scenario's en activiteiten voor de toepassingen controleren en het activiteitenrapport van TaHoma® raadplegen.

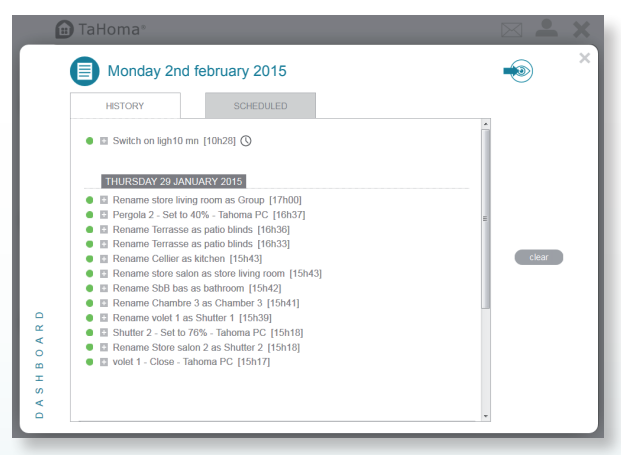

*Weergave van de geschiedenis*

## Gebruik van TaHoma®

Om de Tahoma®-service te gebruiken, gaat u naar somfy-connect.com.

Afhankelijk van het gekozen aanbod kunt u zich aanmelden voor een vast bedrag en/of opties of de TaHoma®-interface direct gebruiken.

### **Functies**

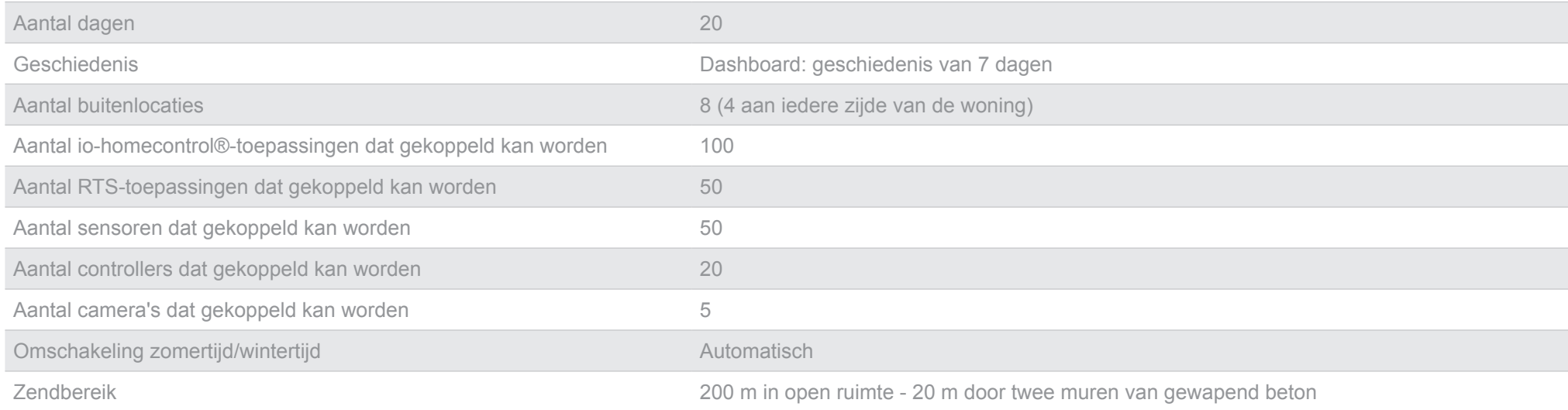

## Voor nog meer comfort stapt u over op de uitgebreidere TaHoma Pack-versie

**Overstappen op een TaHoma Pack-versie betekent:**

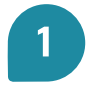

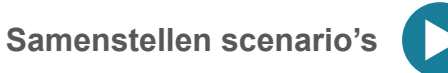

 $\rightarrow$  De mogelijkheid om meerdere toepassingen met één klik te bedienen. *Voorbeeld: scenario «Weekwekker»: openen van alle luiken en overschakelen van de verwarming op comfortmodus.*

#### **Een scenario kan:**

- $\rightarrow$  direct of op een later tijdstip starten (binnen 2 uren),
- $\rightarrow$  worden geïntegreerd in het dag- of weekprogramma (menu KALENDER),
- → worden geïntegreerd in een persoonlijk programma (SMART-menu),
- $\rightarrow$  worden geactiveerd via scenariobeheer.

**Jaarplanning**

- $\rightarrow$  De mogelijkheid om een of meer standaarddagen samen te stellen met starten van een of meer scenario's of toepassingen op door u gedefinieerde tijdstippen.
- $\rightarrow$  Het opnemen van deze dagen in een jaarkalender.

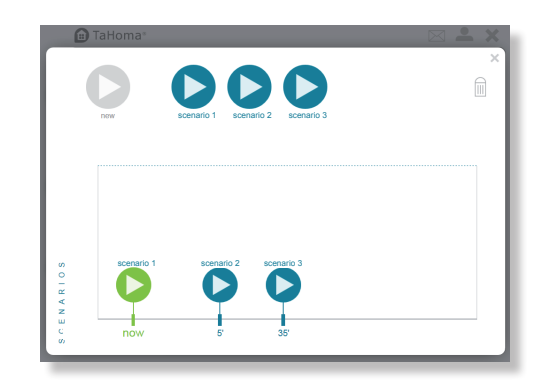

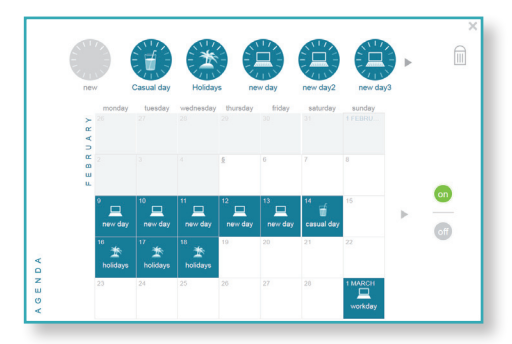

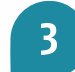

**SMART-programmering**

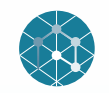

→ Op de TaHoma Pack-versie kunt u met het Smart-menu meerdere sensoren voor uw gebruiksvoorwaarden gebruiken.

*Voorbeeld: als ik op kantoor ben, wil ik dat mijn rolluiken dichtgaan als de zon fel schijnt en het warmer is dan 25°C.*

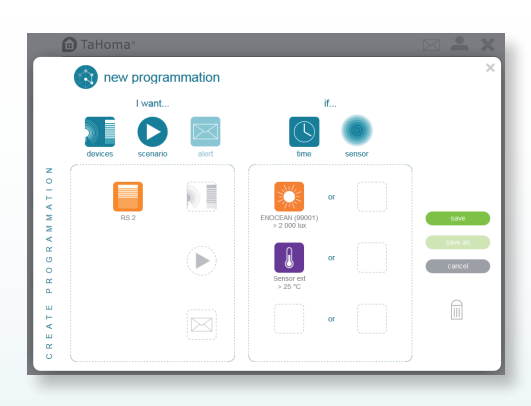

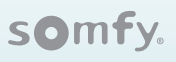

### Voor nog meer comfort stapt u over op de uitgebreidere TaHoma Pack-versie

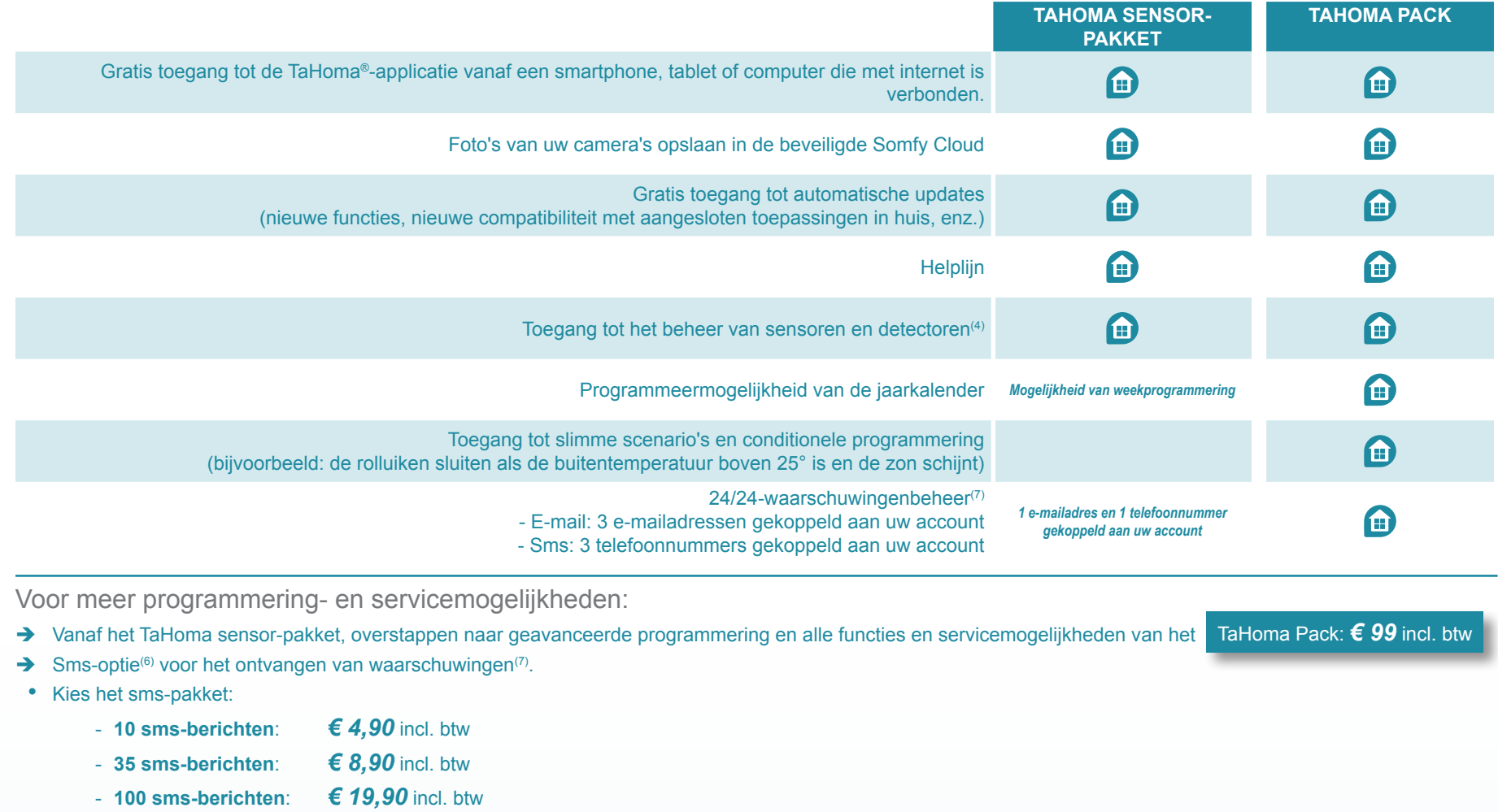

Ga voor meer informatie naar www.somfy-connect.com in het deel "*Mijn account*".

Somfy SAS 50 avenue du Nouveau Monde F- 74300 CLUSES

www.somfy.com

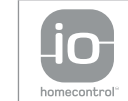

**CONTRACT** 

io-homecontrol® is gebaseerd op een geavanceerde, beveiligde en draadloze technologie die eenvoudig te installeren is. De io-homecontrol®-producten communiceren onderling voor meer comfort, veiligheid en energiebesparingen. www.io-homecontrol.com

### somfy.